# **Modul pro PrestaShop 8**

#### **Obsah**

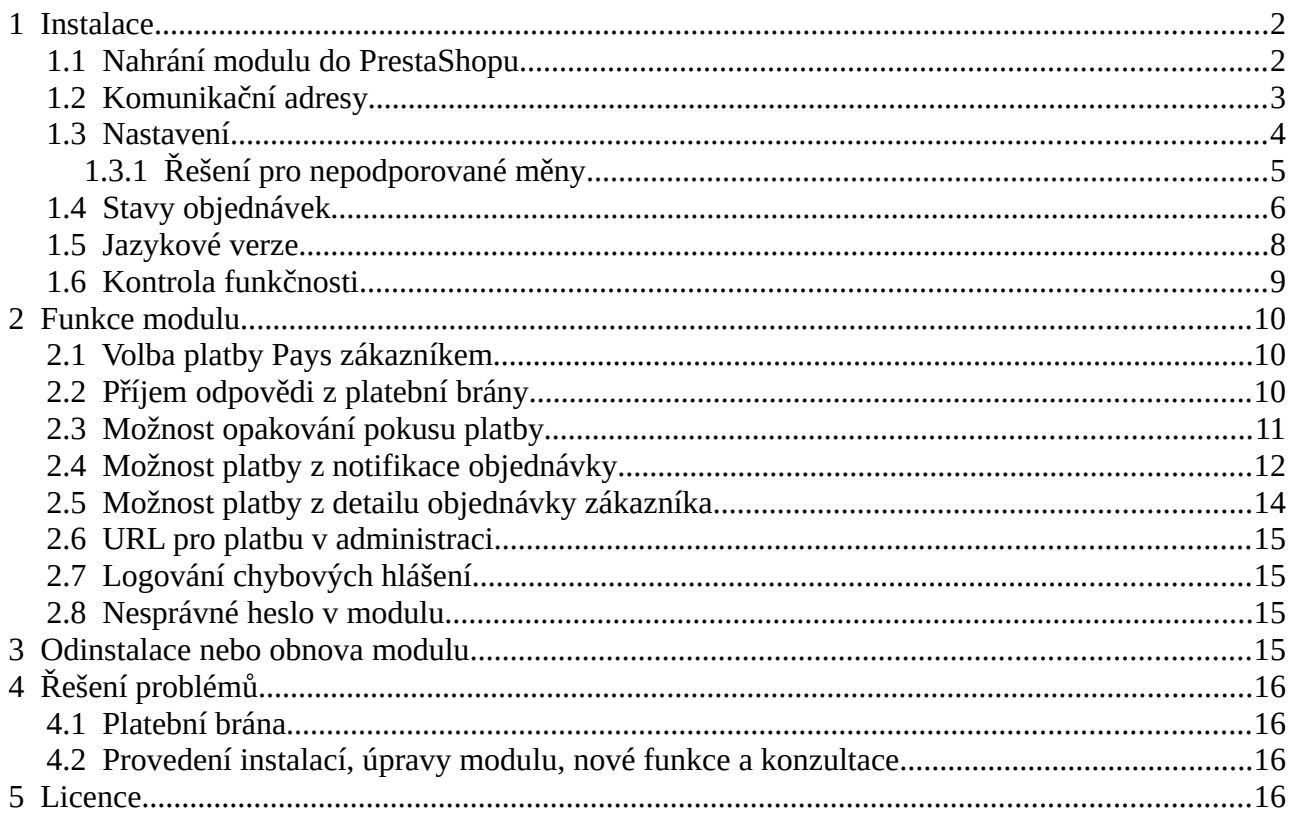

#### Autor modulu, provádění instalací:

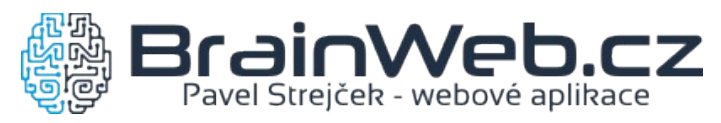

Verze dokumentu: 1.4 ze dne 20. 4. 2022

Návod k verzi modulu: 1.0.8

#### <span id="page-1-1"></span> **1 Instalace**

#### <span id="page-1-0"></span> **1.1 Nahrání modulu do PrestaShopu**

Modul je k dispozici jako archív ZIP. Instalaci je možné provést běžným způsobem přes

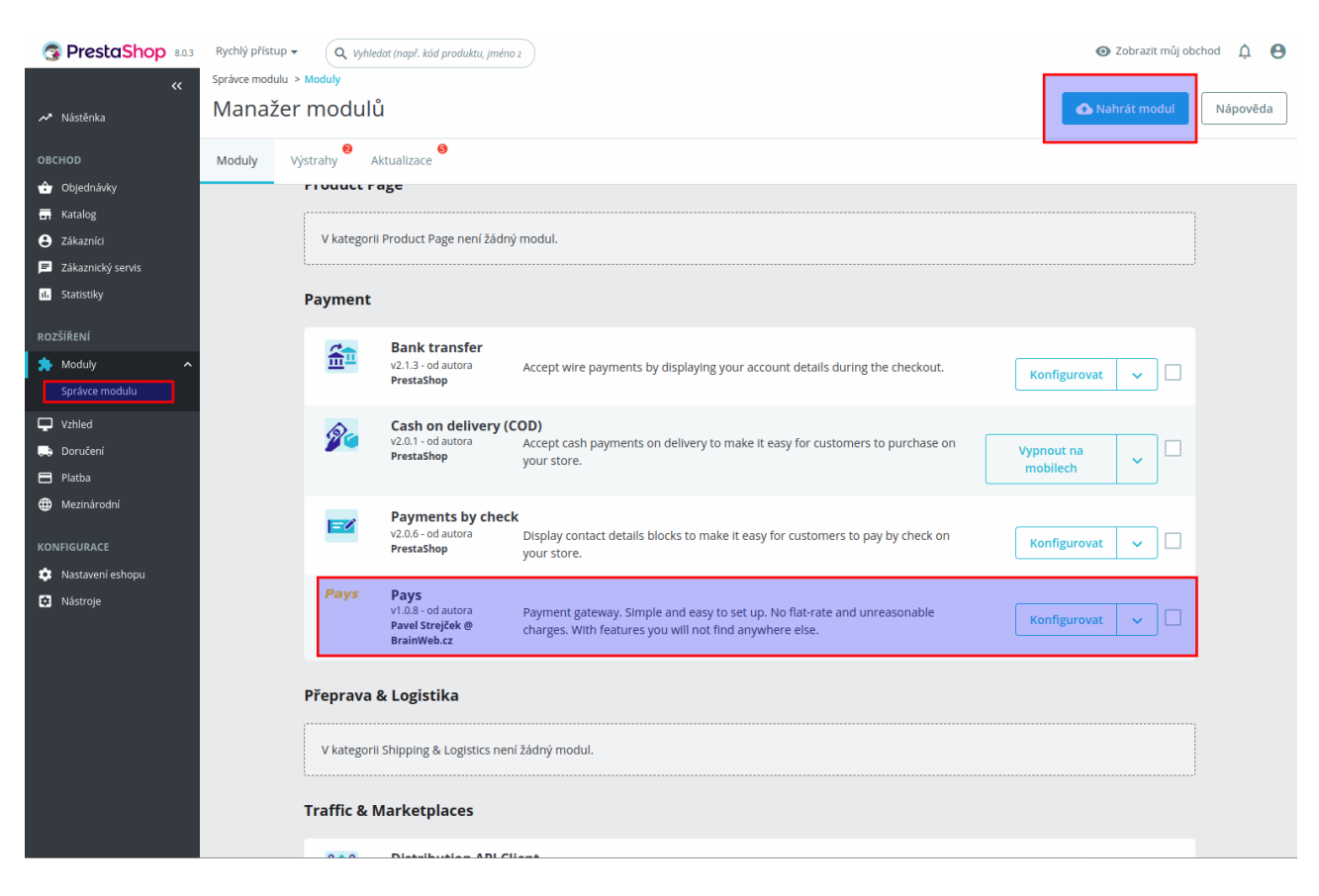

*Moduly → Správce modulů → Nahrát modul*

Stejným způsobem je možné provést i aktualizaci nainstalovaného modulu, pokud máte archív s novější verzí modulu.

# <span id="page-2-0"></span> **1.2 Komunikační adresy**

Po přejití do Konfigurace modulu jsou připraveny komunikační URL pro zkopírování a odeslání do Pays.

Dokud nedojde k nastavení komunikačních URL adres v Pays, nebude možné přijímat odpověď z platební brány a zákazník bude mít po platbě problém s návratem nazpět do e-shopu.

Podmínkou je nastavení PrestaShopu pro provoz na HTTPS protokolu.

KOMUNIKAČNÍ ADRESY Tyto údaje zkopírujte a zašlete do Pays.cz Úspěšná online platba: https://prestashop17/module/pays\_ps/validation?status=online Úspěšná offline platba: https://prestashop17/module/pays\_ps/validation?status=offline Chyba platby: https://prestashop17/module/pays\_ps/validation?status=error Potvrzení na pozadí: https://prestashop17/module/pays\_ps/confirm

#### <span id="page-3-0"></span> **1.3 Nastavení**

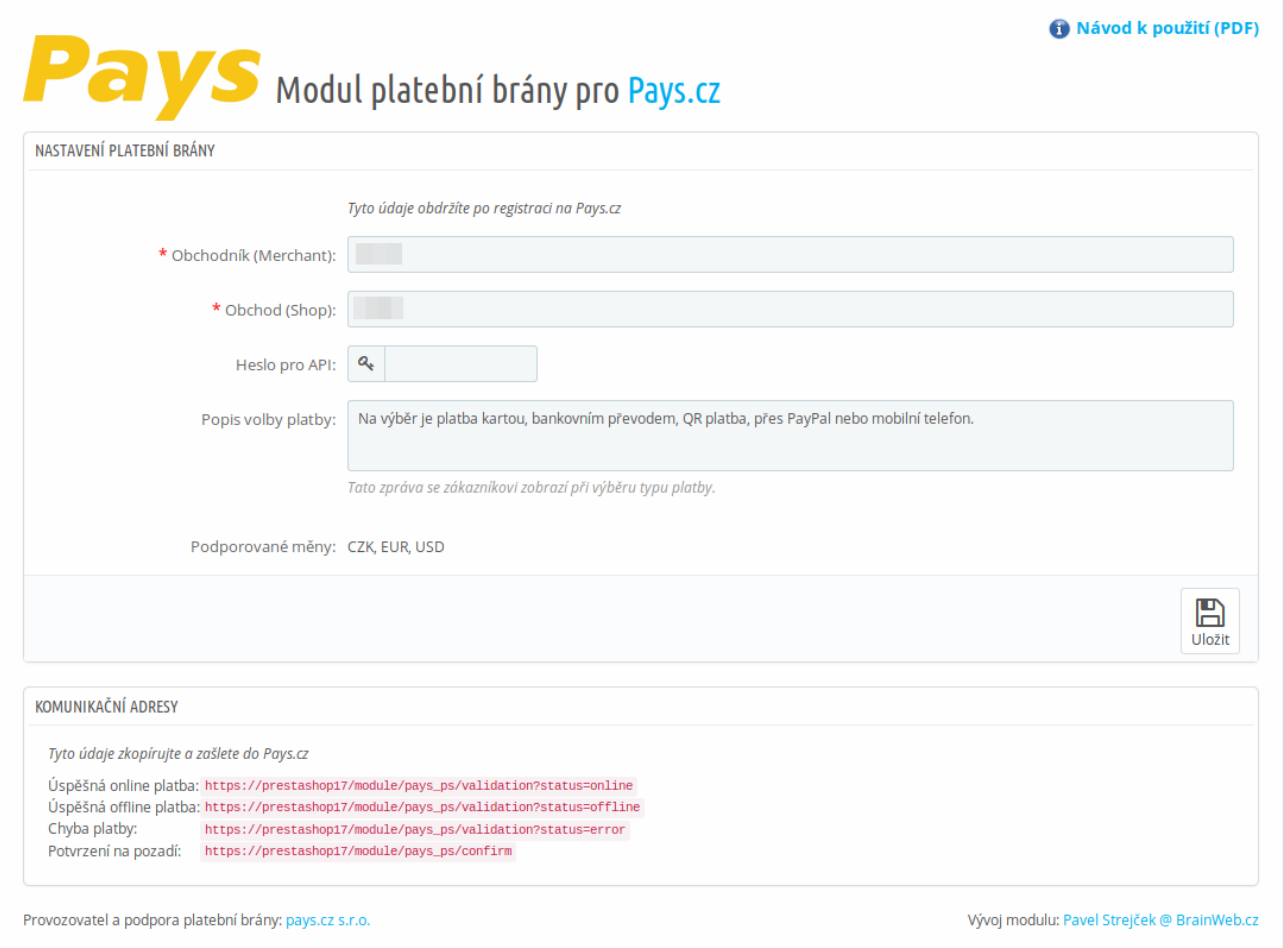

Pod Konfigurací modulu je nastavení několika důležitých voleb jako je *Obchodník (Merchant) a Obchod (Shop).*

Dokud nebude vyplněno *Heslo pro API*, nebude modul pro zákazníky aktivní. V případě potřeby deaktivovat modul po zadání hesla je nutné použít funkci *Zakázat* ve Správci modulů.

Někdy může být zapotřebí aktivovat modul v nastavení PrestaShopu pod:

*Platba → Konfigurace → Omezení pro země*

V poli *Popis volby platby* je nutné upravit výchozí popis, který se bude zobrazovat zákazníkům při výběru způsobu platby. Popis by měl odpovídat možnostem vašeho účtu brány Pays.

Náhled popisu volby platby:

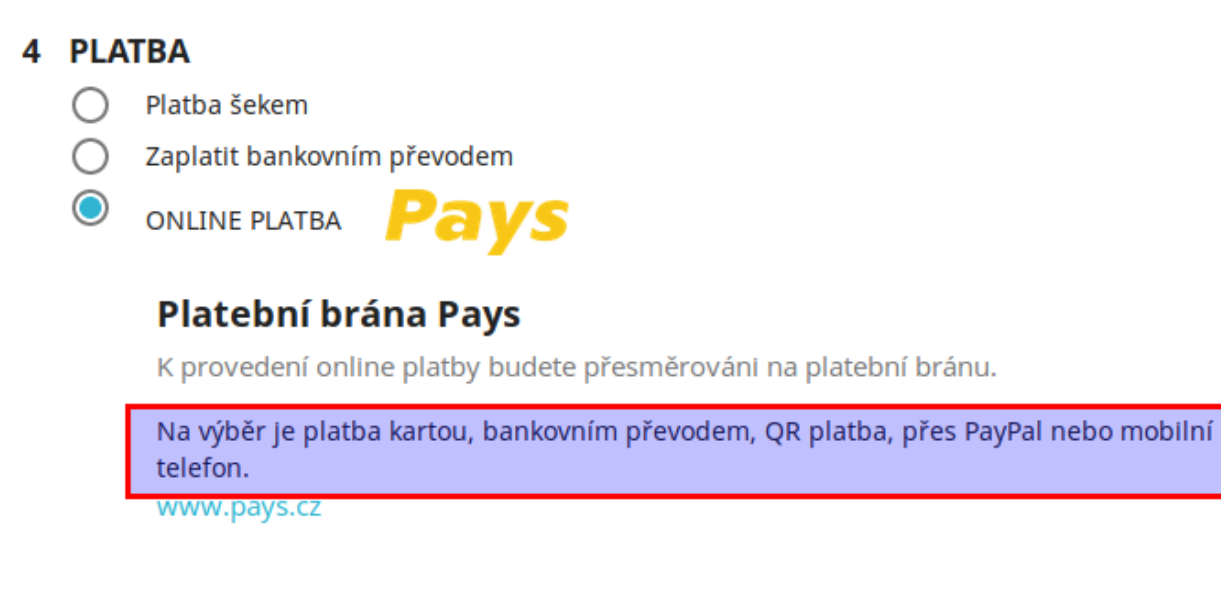

Informace *Podporované měny* udává pro jaké měny je možné platební bránu Pays použít. Pro jiné měny se volba platby Pays nenabídne zákazníkům v objednávce. Jedná o měny:

CZK, EUR, USD

#### <span id="page-4-0"></span> **1.3.1 Řešení pro nepodporované měny**

Jestliže máte ceny v měně, která nemá podporu v platební bráně, můžete zakoupit modul Pays Conversion, který ceny přepočítá do správné měny. Další informace na [www.BrainWeb.cz](https://www.BrainWeb.cz/).

#### <span id="page-5-0"></span> **1.4 Stavy objednávek**

Při instalaci modulu jsou automaticky vytvořeny nové stavy objednávek pro platbu přes Pays:

- *Čeká se na platbu Pays*
- *Platba Pays PŘIJATA*
- *Platba Pays NEREALIZOVÁNA*

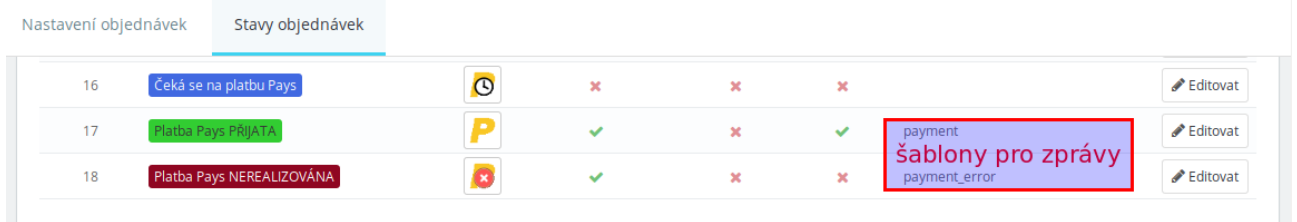

Přehled stavů je v administraci PrestaShopu pod

*Nastavení e-shopu → Nastavení objednávek → Stavy objednávek*

Stavy jsou nastavitelné po kliknutí na tlačítko *Editovat.*

U stavu *Platba Pays PŘIJATA* se při vytvoření zkopírují některá nastavení od stavu, který obsahuje emailovou šablonu s názvem *payment.*

Podobně u stavu *Platba Pays NEREALIZOVÁNA* je to podle stavu se šablonou s názvem *payment\_error.*

Zkontrolujte nastavení jednotlivých stavů, zda je vyhovující pro použitý e-shop, například odesílání e-mailové notifikace, přiložení PDF s fakturou, zobrazení faktury zákazníkovi.

Šablony pro odesílané e-mailové zprávy je možné upravit v administraci PrestaShopu pod

*Mezinárodní → Upravit překlady a zvolit Překlady emailů*

| <b>B</b> PrestaShop 8.03                                  | Rychlý přístup +<br>Q. Vyhledat (např. kód produktu, jméno 2<br>Mezinárodní > Překlady |                                         | டீ<br>$\theta$<br>· Zobrazit můj obchod               |
|-----------------------------------------------------------|----------------------------------------------------------------------------------------|-----------------------------------------|-------------------------------------------------------|
| $\leftrightarrow$<br>Nástěnka                             | Překlady                                                                               |                                         | Nápověda                                              |
| <b>OBCHOD</b><br>Objednávky<br><b>En</b> Katalog          | Povolené Jazyky                                                                        | Hlavní Země<br>π<br>30 DNŮ<br>100 Česko | $\mathbf{C}$<br>Překlady Obchodu (Front Office)<br>0% |
| e Zákazníci<br>Zákaznický servis<br><b>III</b> Statistiky | Upravit překlady O                                                                     |                                         |                                                       |
| ROZŠÍŘENÍ                                                 | * Typ překladu                                                                         | Překlady emailů                         | ÷                                                     |
| Moduly<br>$\nabla$ Vzhled                                 | * Zvolte typ obsahu emailu                                                             | Tělo                                    | ÷                                                     |
| <b>Doručení</b><br>$\Box$ Platba                          | * Vyberte si šablonu                                                                   | classic                                 | ÷                                                     |
| Mezinárodní<br>$\hat{}$<br>Lokalizace                     | * Vyberte svůj jazyk                                                                   | Čeština (Czech)                         | ÷                                                     |
| Lokace<br>DPH<br>Překlady                                 |                                                                                        |                                         | Upravit                                               |

#### Náhled editace šablony e-mailové zprávy:

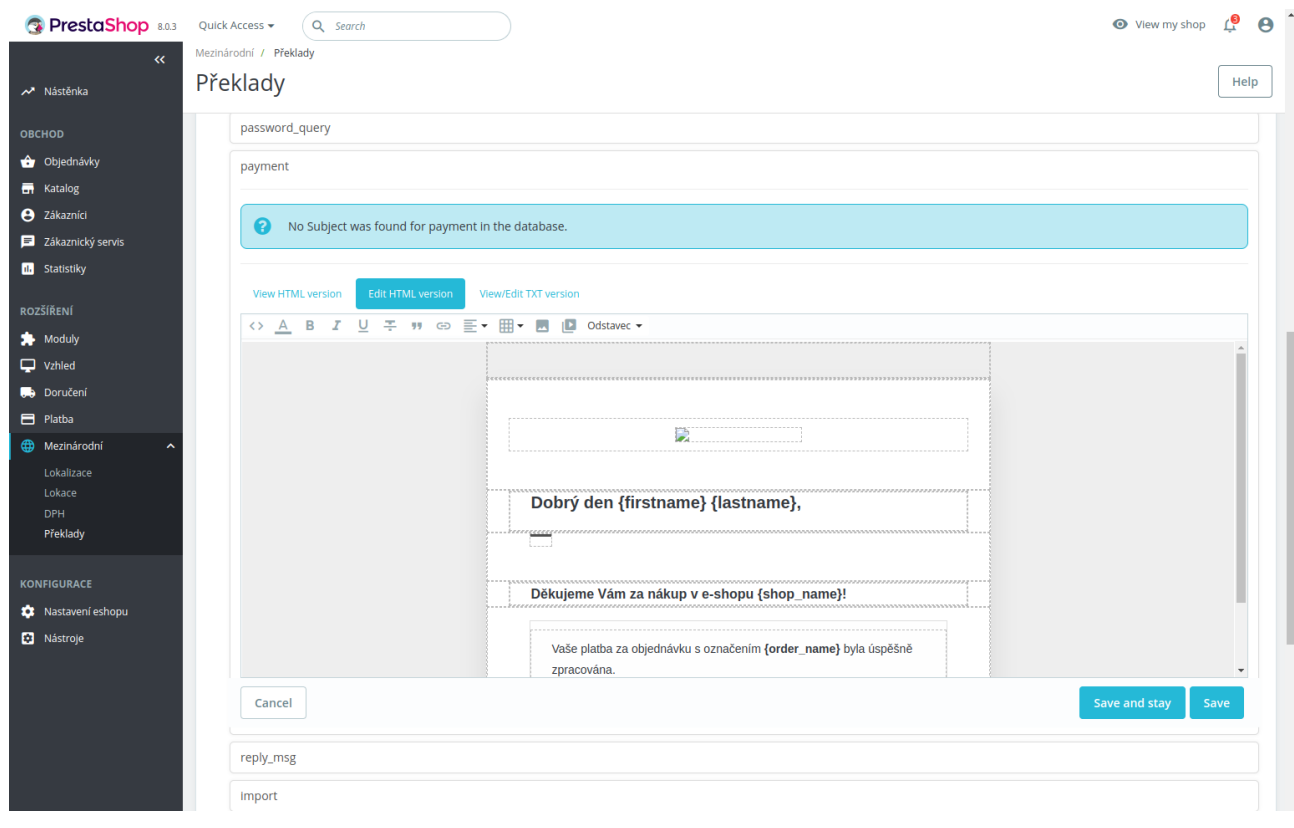

#### <span id="page-7-0"></span> **1.5 Jazykové verze**

Modul má českou a anglickou jazykovou verzi. Pro ostatní jazyky je možné doplnit překlad přes rozhraní PrestaShopu, nejlépe kliknutím na tlačítko *Přeložit* v Konfiguraci modulu. Výchozí jazyková verze je anglická, ta se zobrazí pro nepřeložené jazyky.

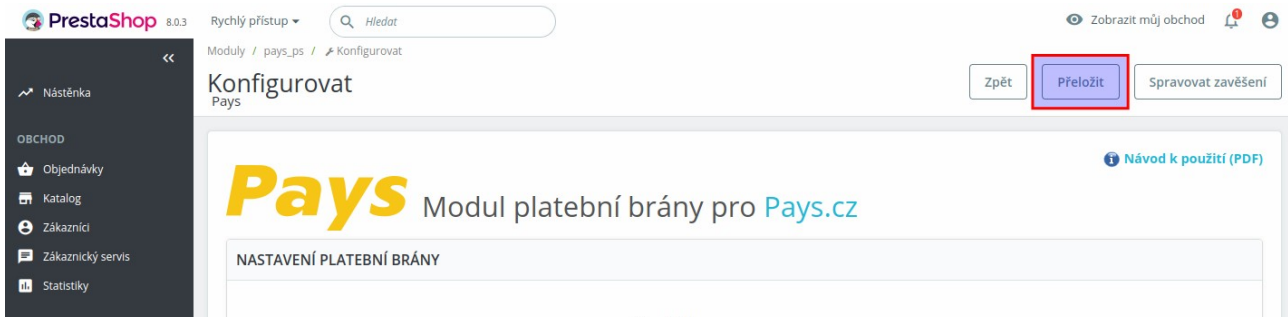

Platební brána podporuje následující jazyky:

- čeština
- slovenština
- angličtina
- němčina

Podle jazyka zvoleného zákazníkem v objednávce se odešle kód jazyka do platební brány.

# <span id="page-8-0"></span> **1.6 Kontrola funkčnosti**

Modul je testován na výchozí instalaci PrestaShopu 8 s výchozím tématem vzhledu.

Funkce modulu mohou být ovlivněny úpravami PrestaShopu, jiným tématem vzhledu, speciálními moduly např. pro změnu objednávky, konfigurací operačního systému + PHP + databáze, rozdíly mezi verzemi 8.x.y atd.

Proto je nutné provést kontrolu funkčnosti na použité instanci PrestaShopu po instalaci a nastavení modulu a také po případné aktualizaci PrestaShopu či modulu.

Minimálně je nutné otestovat provedení objednávky a platby s výsledkem:

- **platba online přijata**
- **platba online nerealizována**
- platba offline (odloženo)

Modul je určen pouze pro verzi PrestaShopu 8, při případném povýšení na verzi 9 nebo vyšší nebude modul funkční.

# <span id="page-9-2"></span> **2 Funkce modulu**

#### <span id="page-9-1"></span> **2.1 Volba platby Pays zákazníkem**

Pokud zákazník zvolí volbu platby Pays, je přesměrován do platební brány Pays, která nabídne dostupné metody online nebo offline plateb.

#### <span id="page-9-0"></span> **2.2 Příjem odpovědi z platební brány**

Jestliže zákazník dokončí proces platby a navrátí se z brány do e-shopu, zobrazí se mu výsledek platby.

Pokud je odpověď z platební brány podepsaná, to je u online plateb, odpověď z brány se zaznamená a bude se zobrazovat u detailu objednávky v administraci.

Potvrzení na pozadí probíhá nezávisle na zákazníkovi, i když se z brány do e-shopu nenavrátí, pomocí požadavku HTTPS GET na URL předané do Pays. Více v části [1.2](#page-2-0) .

V případě řešení problémů s platbou můžete použít zaznamenané ID odpovědi (číslo transakce).

Náhled zobrazení přijatých odpovědí z brány v detailu objednávky:

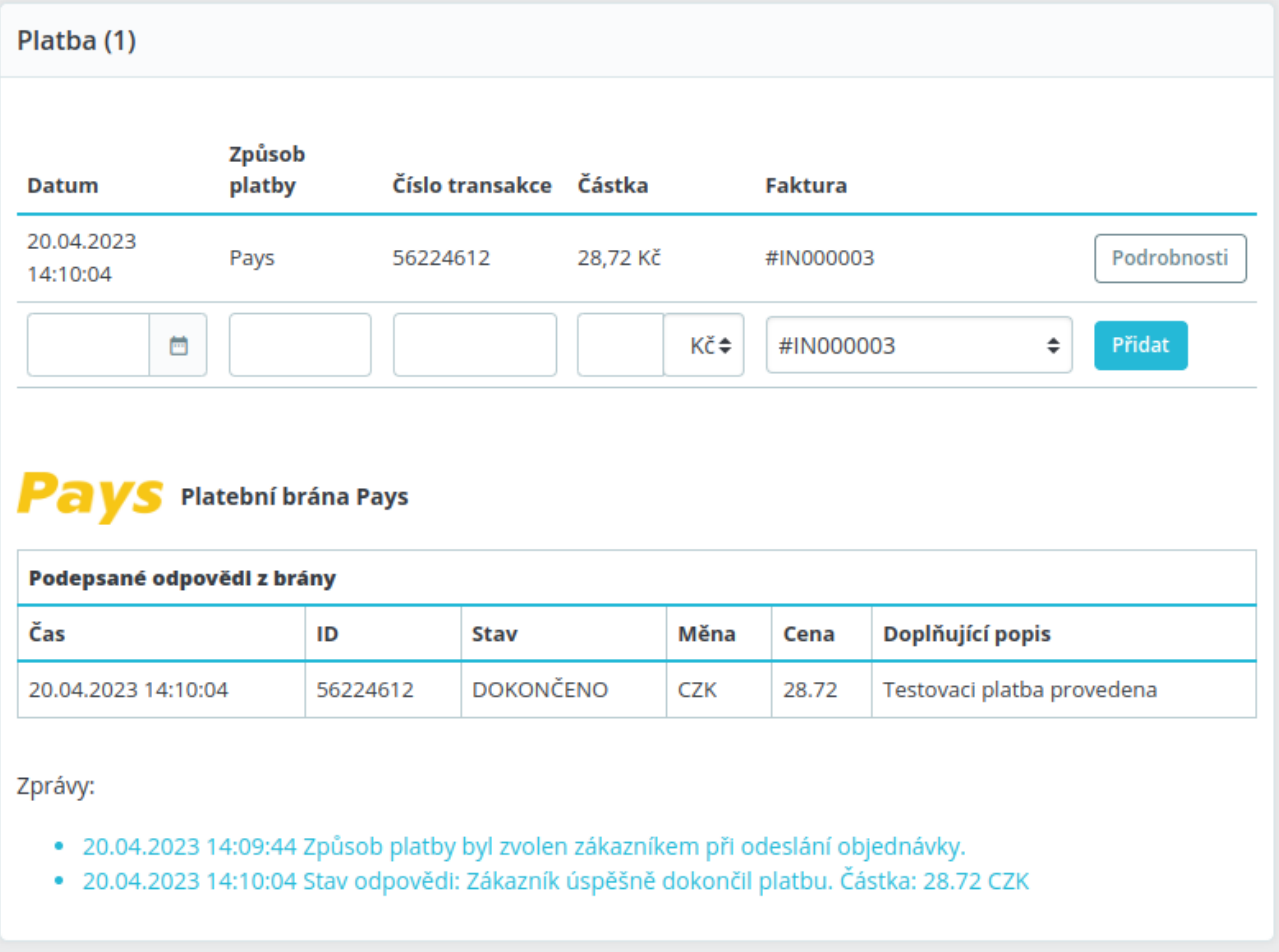

#### <span id="page-10-0"></span> **2.3 Možnost opakování pokusu platby**

V případě, že se platbu nepovede z nějakého důvodu úspěšně dokončit, například kvůli zablokované kartě, může zákazník po návratu do e-shopu opět přejít k platbě z tlačítka na návratové stránce:

#### **Pays** Informace o použití platební brány Pays

Nepodařilo se dokončit platbu.

**NOVÁ PLATBA** 

#### <span id="page-11-0"></span> **2.4 Možnost platby z notifikace objednávky**

Při odeslání objednávky je zákazníkovi odesíláno e-mailové potvrzení objednávky. Pokud je zvolena platba Pays, jsou ve zprávě odkazy na provedení platby, aby se zákazník mohl k platbě vrátit později v případě nedokončení.

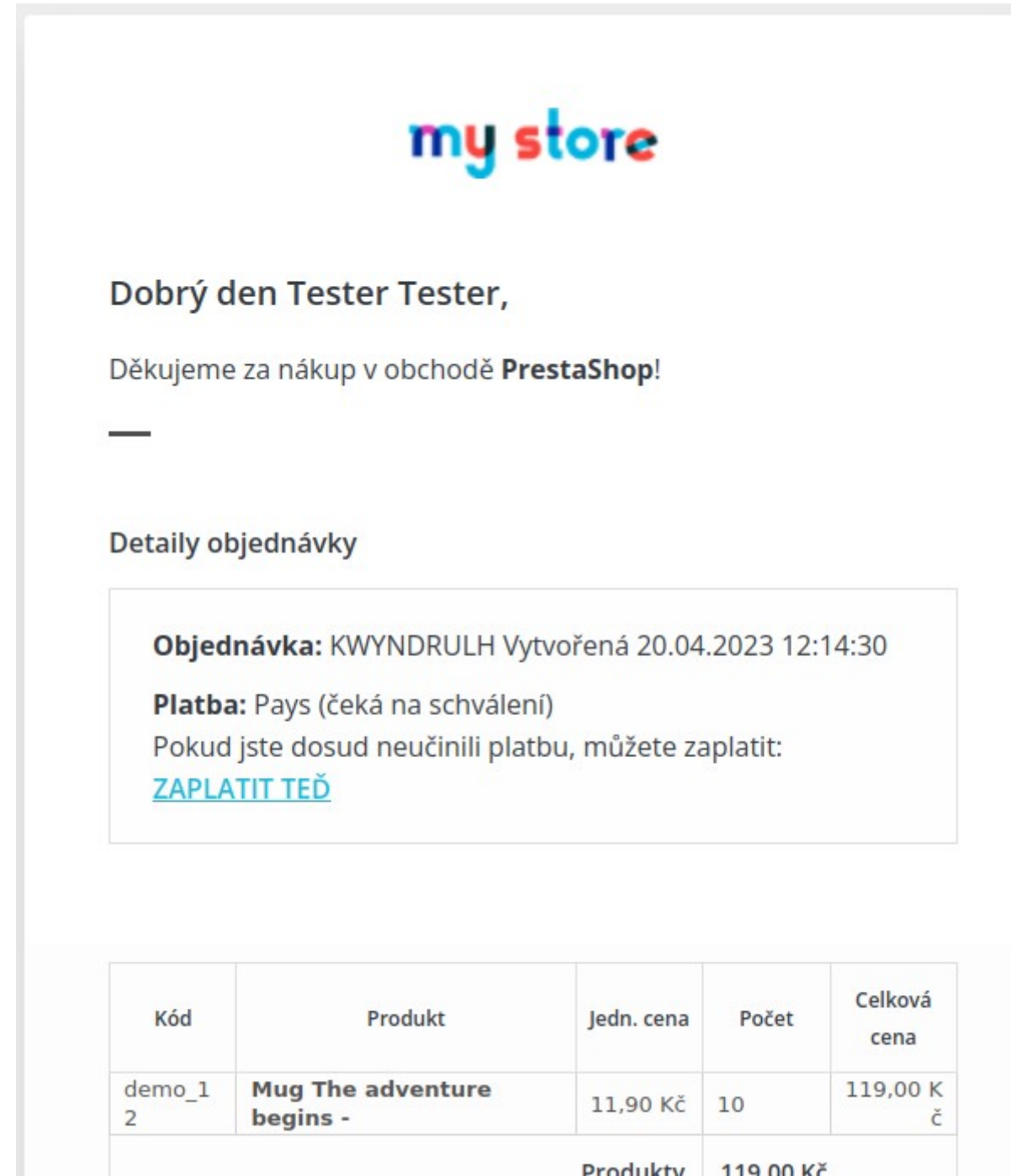

Odkazy jsou dva a jsou umístěny za placeholdery *{payment}* v počáteční a koncové části zprávy. Budou-li placeholdery *{payment}* chybět, odkaz na platbu se nevloží do zprávy.

Náhled placeholderu v e-mailové notifikaci objednávky z editace šablony PrestaShopu:

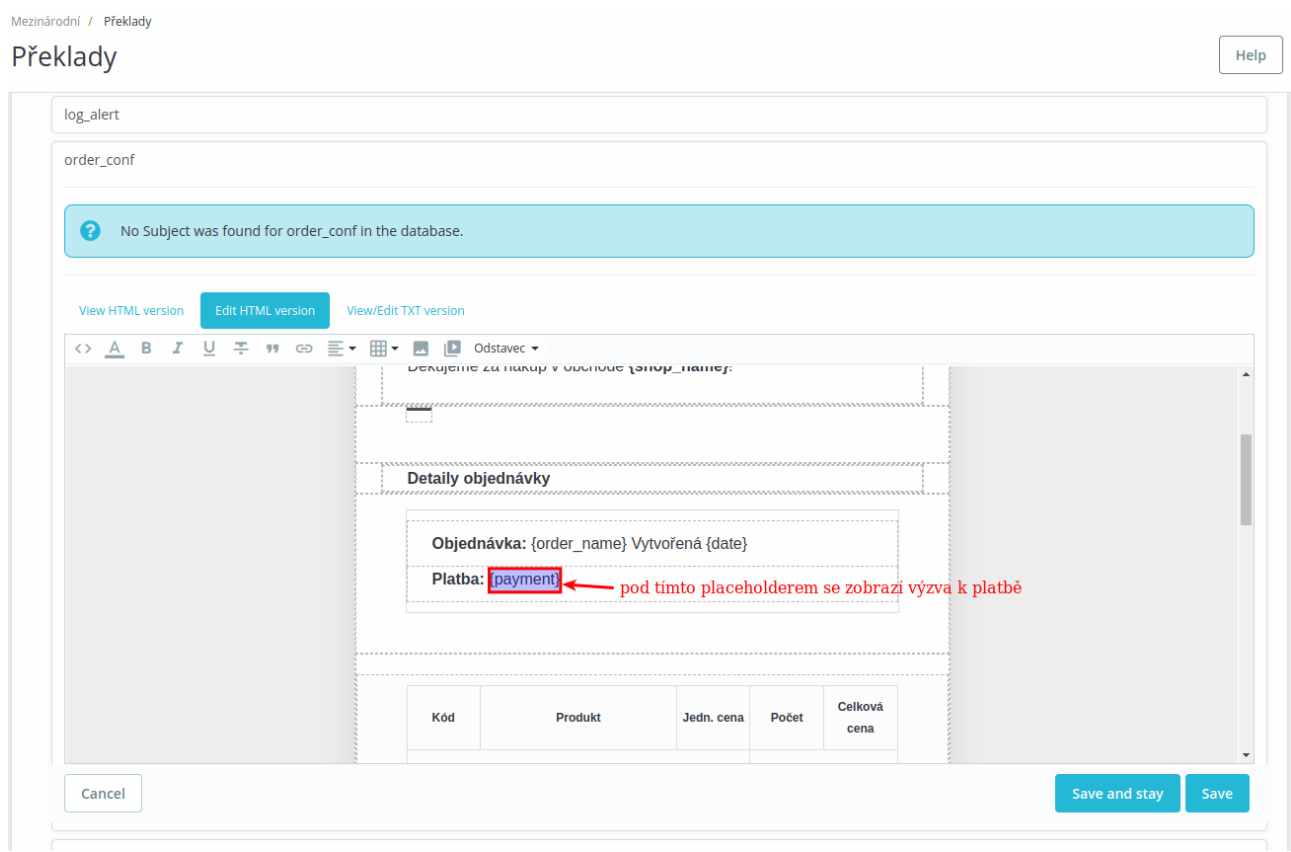

#### <span id="page-13-0"></span> **2.5 Možnost platby z detailu objednávky zákazníka**

U objednávky s volbou platby Pays, u které ještě nebyla potvrzena platba, může zákazník provést platbu přes tlačítko zobrazené v detailu objednávky v e-shopu.

#### Náhled zobrazení tlačítka pro platbu:

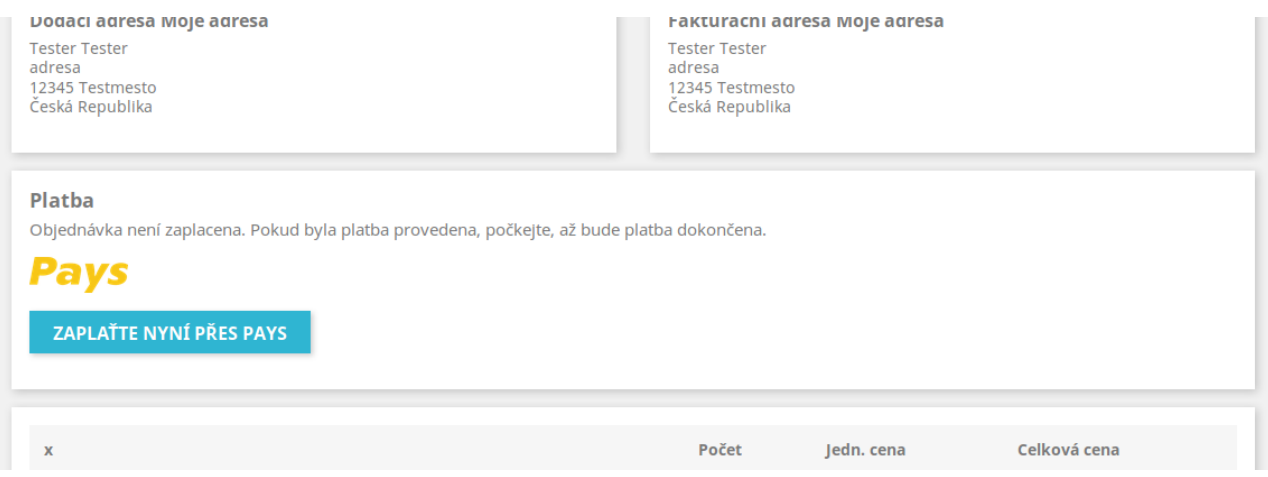

#### <span id="page-14-3"></span> **2.6 URL pro platbu v administraci**

U všech objednávek, která mají součet přijatých plateb menší než cena objednávky se zobrazí v detailu objednávky v administraci URL pro platbu na zbývající částku k platbě. Toto URL je možné zkopírovat a odeslat zákazníkovi k provedení platby. Může být ale výhodnější vytvořit platební předpis v administraci obchodníka u platební brány Pays.

```
S Platební brána Pays
URL pro platbut
```
#### <span id="page-14-2"></span> **2.7 Logování chybových hlášení**

Dojde-li k podstatným chybovým hlášením, je možné je nalézt v administraci PrestaShopu v části

Nástroje → Logy

Tam je možné i nastavit zasílání upozornění na e-mail podle důležitosti. Chybové zprávy Pays mají důležitost 3.

Lze-li hlášení přiřadit k objednávce, zobrazí se i v detailu objednávky v administraci.

#### <span id="page-14-1"></span> **2.8 Nesprávné heslo v modulu**

Pokud je heslo zadáno nesprávně, bude se zobrazovat následující hlášení o nesprávném podpisu odpovědi u detailu objednávky v administraci:

```
Pavs Platební brána Pays
  Znrávy:
       · 2019-03-08 18:46:13 Způsob platby byl zvolen zákazníkem při odeslání objednávky.
       · 2019-03-08 18:46:48 Podpis potvrzení na pozadí není platný. Buď nesprávné heslo v modulu nebo špatný podpis odpovědi.
        (PaymentOrderID=82448599&MerchantOrderNumber=FKTTUCAHA&PaymentOrderStatusID=3&CurrencyID=EUR&Amount=226&
        CurrencyBaseUnits=100&PaymentOrderStatusDescription=Testovac%C3%AD+platba+provedena&hash=8bd6900a346ce4e3c18aa5334592f8d)
```
# <span id="page-14-0"></span> **3 Odinstalace nebo obnova modulu**

Modul je možné odinstalovat nebo obnovit (reset) běžným způsobem pomocí funkcí v Module Manageru.

Při odinstalaci nebo obnově modulu dojde k odstranění informací o přijetí odpovědí v panelu modulu u detailu objednávek. Platby přiřazené k objednávkám a fakturám v panelu Platba zůstanou.

# <span id="page-15-3"></span> **4 Řešení problémů**

#### <span id="page-15-2"></span> **4.1 Platební brána**

V případě problémů souvisejících s platební bránou Pays a zpracováním platebních transakcí se můžete obrátit na provozovatele platební brány.

Webové stránky: [www.Pays.cz](https://www.pays.cz/) Kontaktní údaje a formulář: [www.Pays.cz/about.asp#contact](https://www.pays.cz/about.asp#contact)

#### <span id="page-15-0"></span> **4.2 Provedení instalací, úpravy modulu, nové funkce a konzultace**

Požadavky na provedení instalace, úpravy modulu, implementaci nových funkcí a konzultace můžete objednávat u tvůrce modulu.

Webové stránky: [www.BrainWeb.cz](https://www.BrainWeb.cz/) Kontaktní údaje a formulář: [www.BrainWeb.cz/kontakt](https://www.brainweb.cz/kontakt) Helpdesk: [www.BrainWeb.cz/helpdesk](https://www.brainweb.cz/helpdesk)

#### <span id="page-15-1"></span> **5 Licence**

Modul je licencován pod licencí Open Software License version 3.0, kterou používá i PrestaShop.

Licence je přiložena k modulu a je i dostupná online na URL:

<https://opensource.org/licenses/OSL-3.0>

#### **Module Pays for PrestaShop 8**

Copyright © 2019 – 2023 Pavel Strejček Licensed under the Open Software License version 3.0